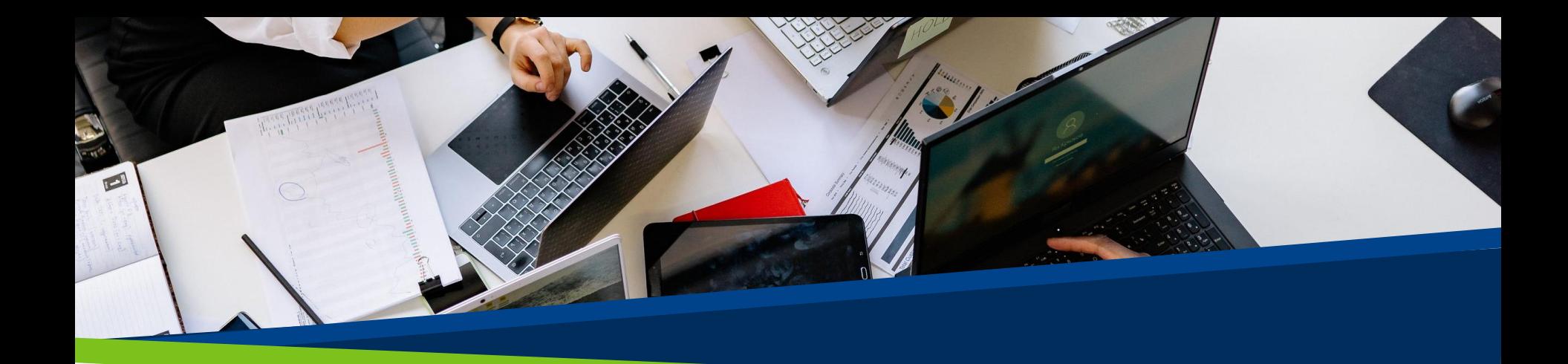

# **ProVol Digital**

#### **Step by step guide**

Mailchimp

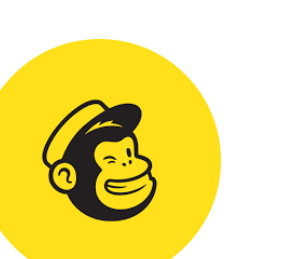

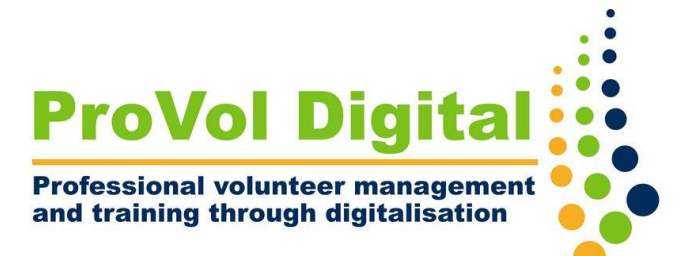

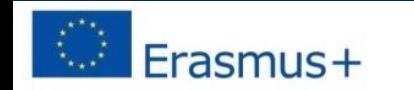

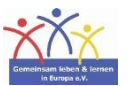

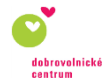

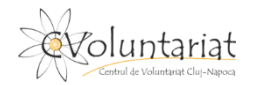

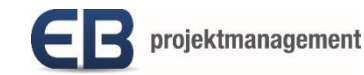

# **Mailchimp**

- Mailchimp is an all-in-one marketing platform that lets you manage and talk to your customers and other prospects. Their marketing approach focuses on healthy contact management practices, well-designed campaigns and powerful data analysis.
- It gives the ability to create a database of your contacts, and divide them into specific target audiences, which makes it easier to send personalized emails in bulks.
- Step 1: Set up account Step 2: Create your audience
- Step 3: Customize your registration form
- Step 4: Create a campaign
- Step 5: View your campaign reports

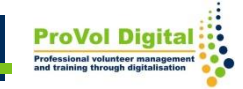

# **Registration**

When you sign up for a Mailchimp account, you enter your name and email address. They will then send you an activation email. Click on the link in this email to activate your account.

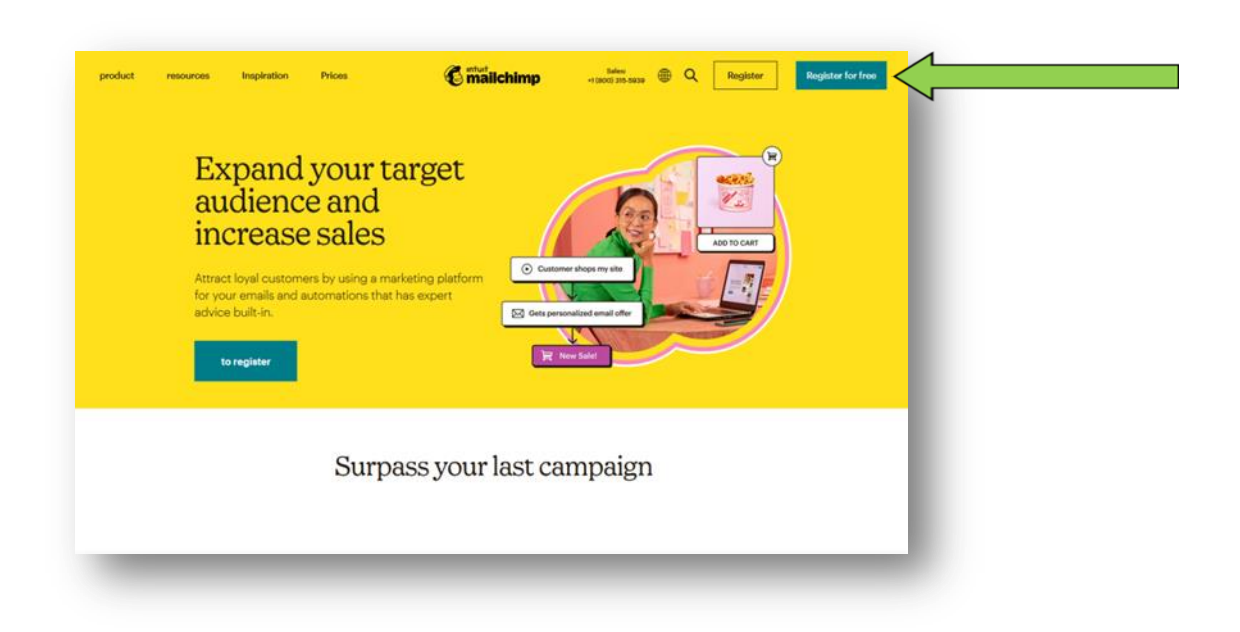

## **Registration**

- The next time you log into our website, They'll walk you through the rest of the setup steps.
- You provide profile details like your website and mailing address and connect your social media accounts.

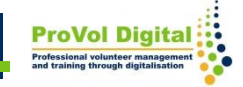

#### **Audience**

- The starting point for great marketing is clean, up-to-date entries about your contacts
- When you create a Mailchimp account, they use your setup details to automatically generate an audience for you.
- You can edit the default information for your audience if needed, or start adding contacts right away.

#### **Audience**

• If you want to create another audience, please keep in mind that data isn't shared across audiences.

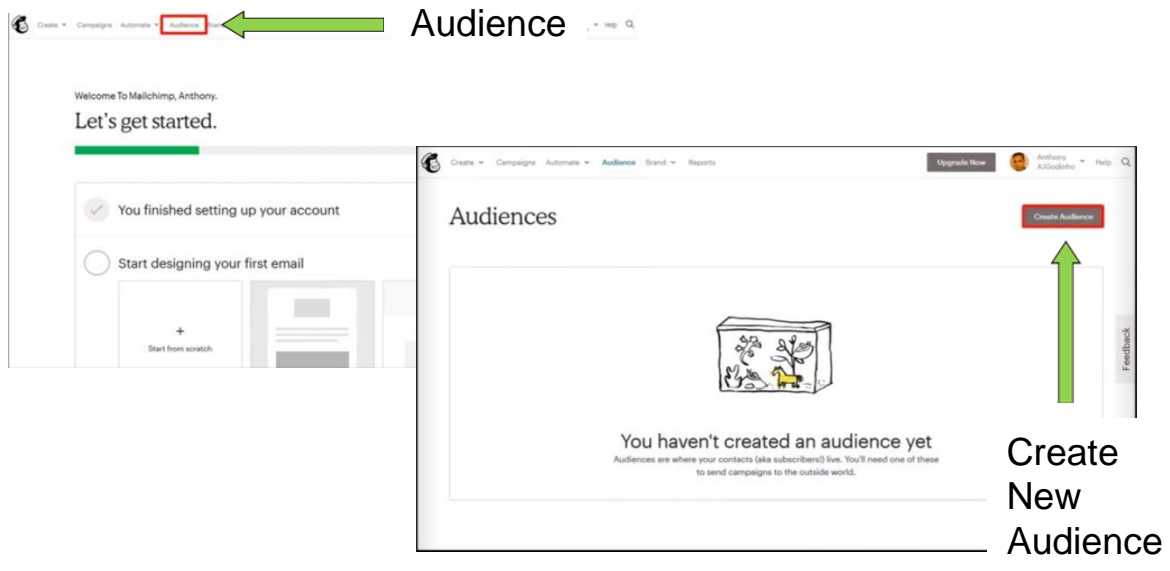

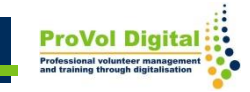

# **Registration form**

- 1. Click **Audience**
- 2. Click **Audience Dashboar**
- 3. If you have multiple audiences, you will need to click **Current Audience**
- 4. Click the **Manage Audience** and select **Signup forms**
- 5. Choose **Form Builder**
- 6. Menu **Forms and response emails dropdown** and select the form you want to edit
- 7. tab **Design it**

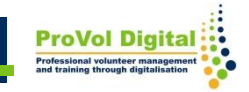

## **Registration form**

- 6. Click through the **Page , Body , Forms** or **Referral** to see the customization options. Use the fields and dropdown menus to make desired style, color, and field changes.
- 7. When you're done, click **Save & Close**

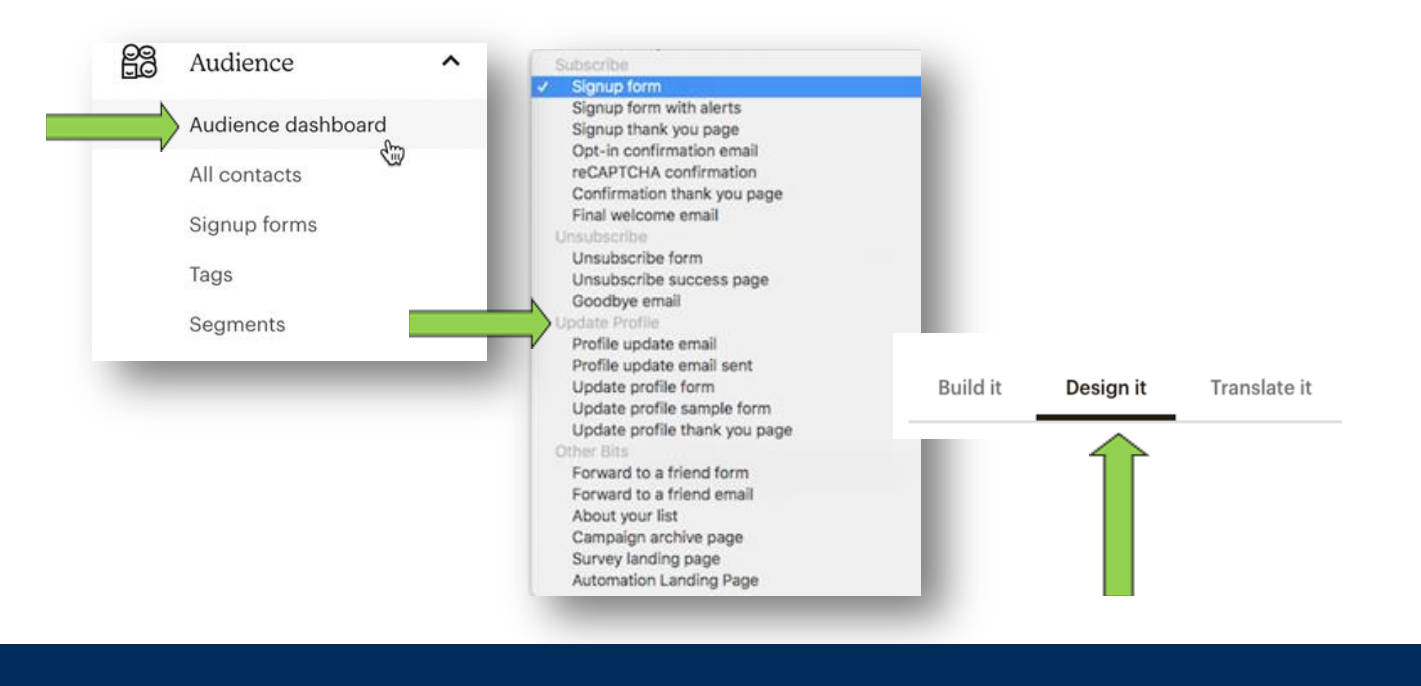

**ProVol Diai** 

# **Campaign**

- Icon Create
- Click Email
- Click Regular (default)
- Enter a name for the campaign and click begin

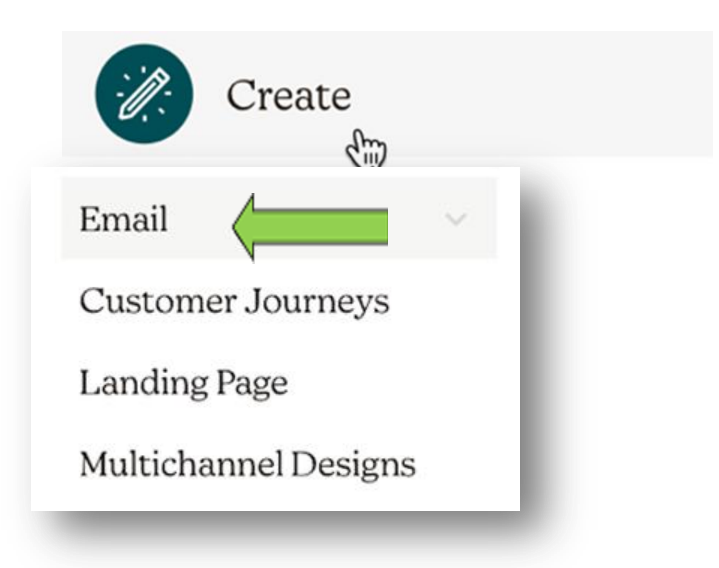

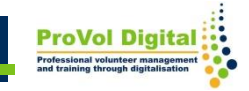

# **Campaign reports**

- A key part of successful marketing is tracking your audience's engagement so you can offer your contacts more of what they want and less of what they don't like.
- The next time you log into Mailchimp after sending an email campaign, your dashboard will show you directly how many contacts have opened, clicked, or unsubscribed from your recent campaigns.

# **Campaign reports**

• Click Reports to get more detailed information and to download, share, or print your campaign reports.

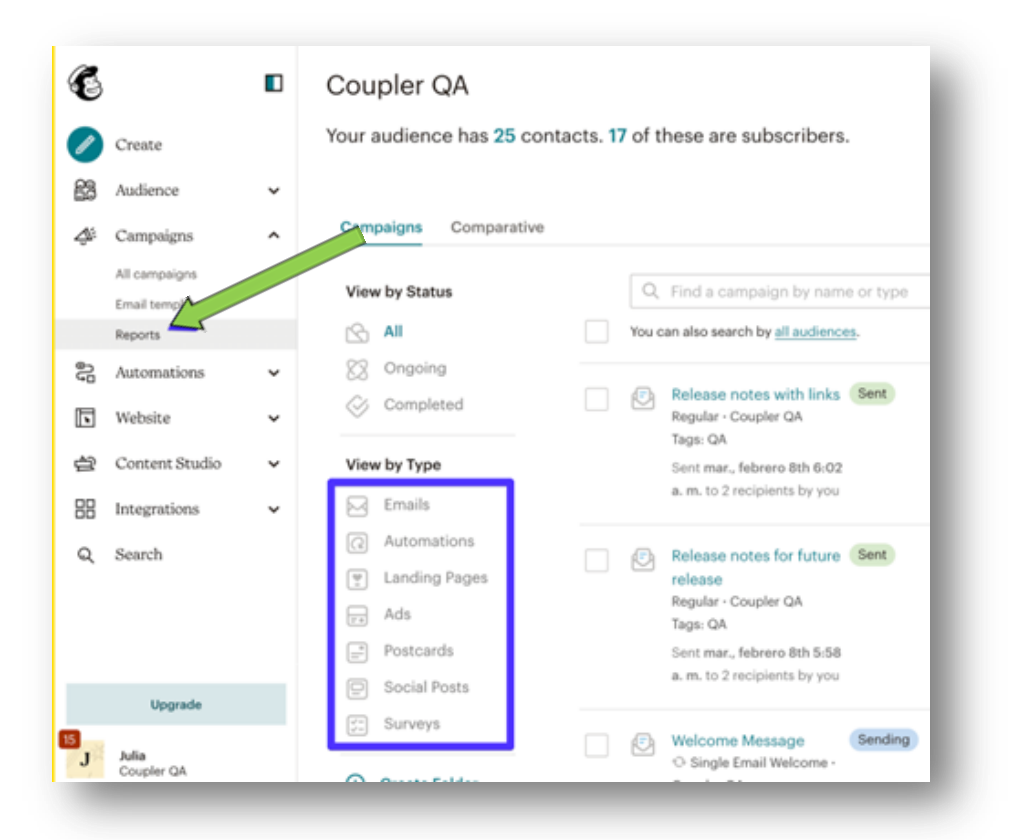